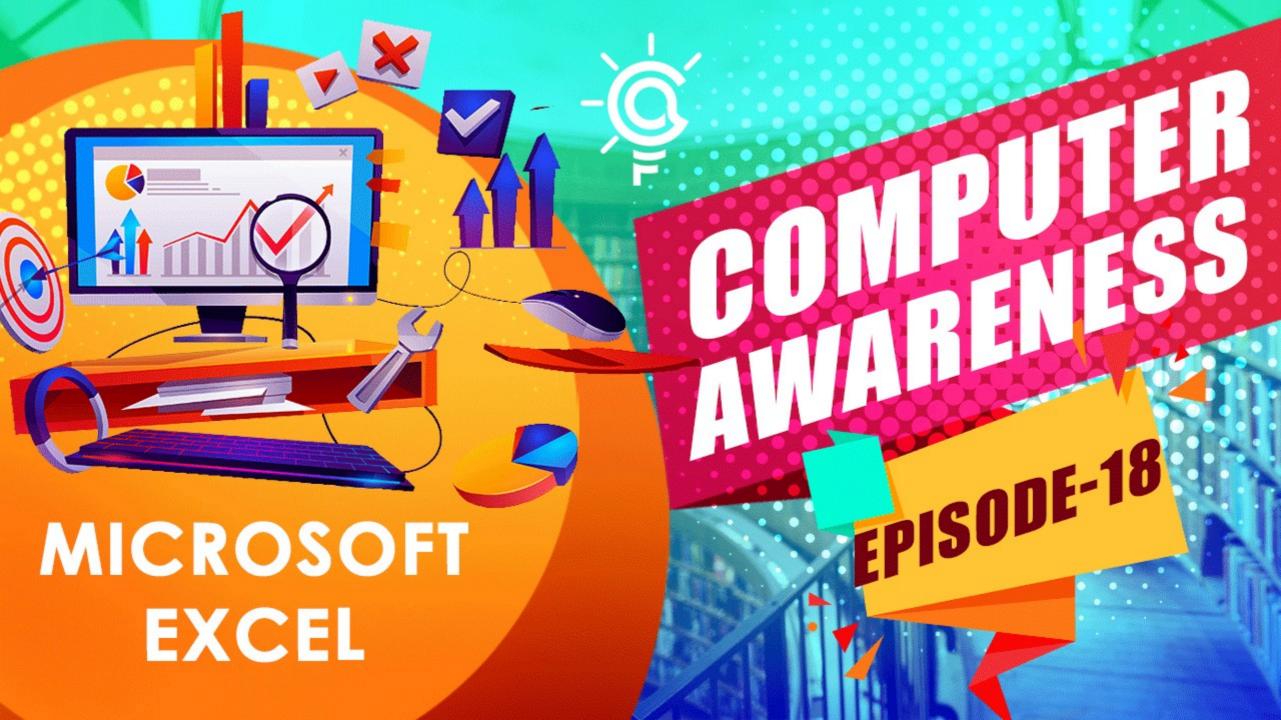

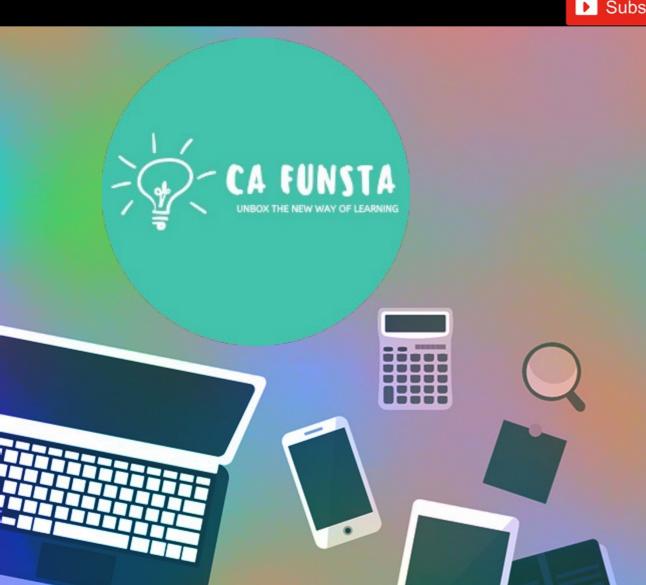

# Computer Awareness

Part 18

- Funsta Team

**Lets Start** 

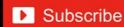

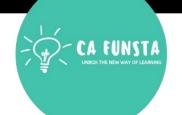

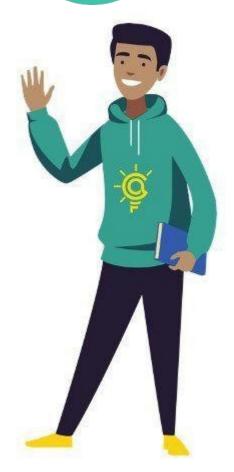

# Computer Awareness

Part 1 Intro/Generation/ Classification of Computers

Part 2 Computer Architecture & Memory

Part 3 Computer Hardware

Part 4 Computer Software and System Utilities

Part 5 Number System

Part 6 Computer Codes & Logic Gates

Part 7 Introduction to Operating System

Part 8 Operating System

Lets move on to Next Part

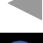

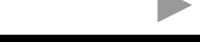

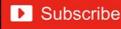

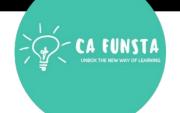

# Computer Awareness Part 9 Data Communication

Part 10 Computer Networks & Network Topology

Part 11 OSI Layers & Network

Part 12 Database Management System (DBMS)

Part 13 Relational Database Management System (RDBMS)

Part 14 Internet And Its Services

Part 15 Computer Security

Part 16 Microsoft Word

Part 17 Microsoft PowerPoint

Lets move on to **Next Part** 

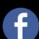

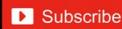

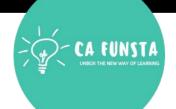

| Sl. No | Topic                         | Page<br>Number |
|--------|-------------------------------|----------------|
| 1      | Microsoft Excel               | 5              |
| 2      | Starting Excel                | 6              |
| 3      | Basic of Spreadsheet          | 7              |
| 4      | Components of Microsoft Excel | 17             |
| 5      | Components of a Chart         | 44             |
| 6      | Types of Charts               | 52             |

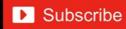

#### **Microsoft Excel**

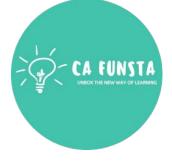

- **(···) Excel** is a handy software that can be **used** to store and organize many data sets.
- **<··>** Using its features and formulas, you can also use the tool to make sense of your data.
- **(··)** For example, you could use a spreadsheet to track data and automatically see sums averages and totals

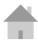

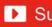

# **Starting Excel**

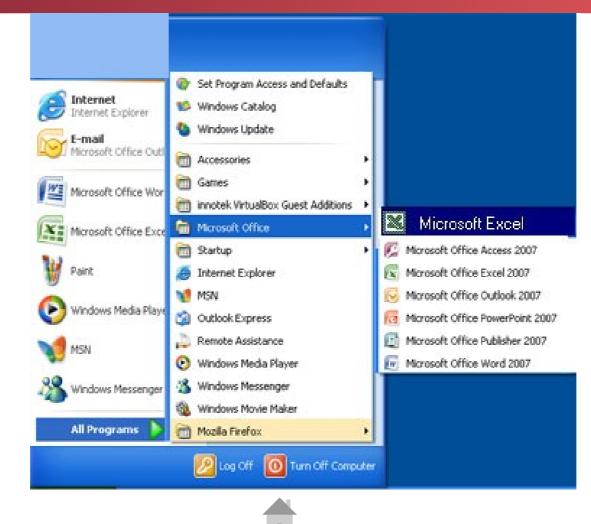

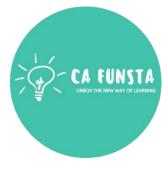

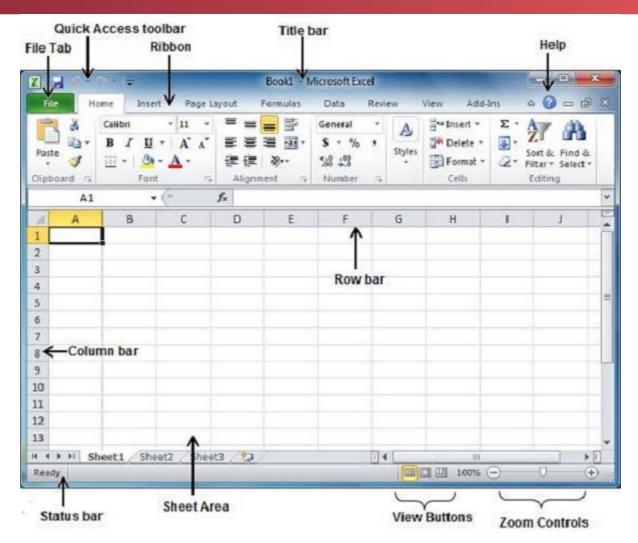

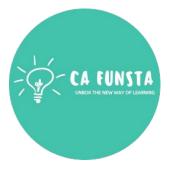

# **Basic of Spreadsheet**

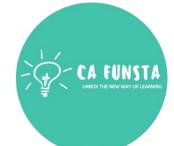

Spreadsheet

Worksheet

Workbook

Row

Column

Cell Pointer

Formula

Cell Address

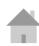

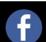

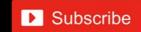

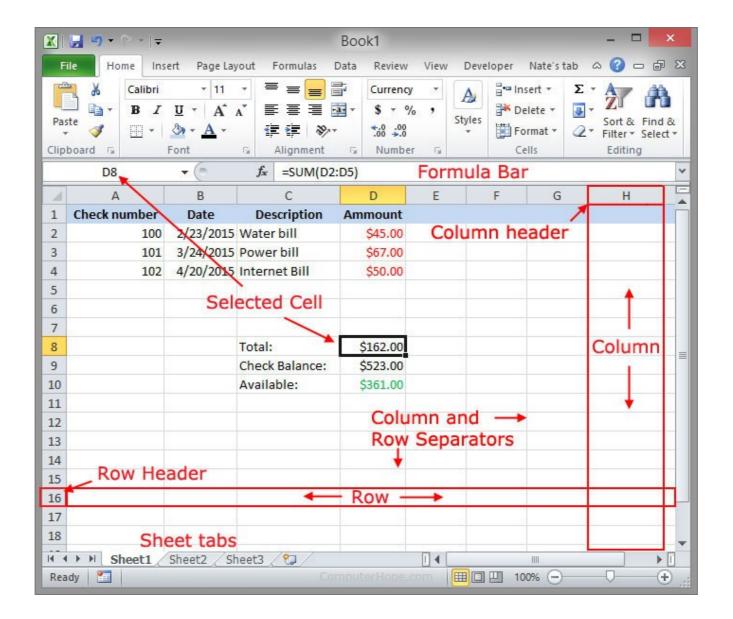

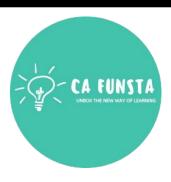

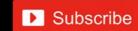

# **Spreadsheet**

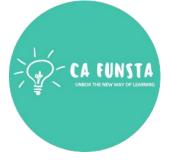

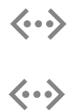

A spreadsheet is a file that exists of cells in rows and columns and can help arrange, calculate and sort data.

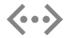

Data in a **spreadsheet** can be numeric values, as well as text, formulas, references and functions.

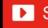

#### Worksheet

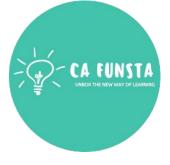

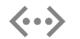

A **worksheet** is a collection of cells where you keep and manipulate the data.

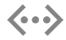

Each **Excel** workbook can contain multiple **worksheets**.

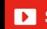

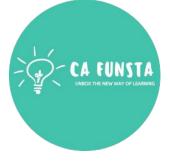

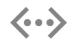

A **workbook** is a **file** that contains one or more worksheets to help you organize data.

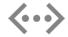

You can create a new **workbook** from a blank **workbook** or a template

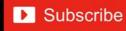

#### Row

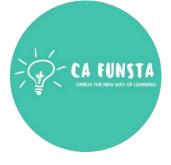

- **Row** runs horizontally.
- **(···)** Each **row** is identified by **row** number, which runs vertically at the left side of the sheet.
- **(···)** Total number of Rows - 1,048,576 rows

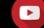

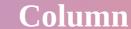

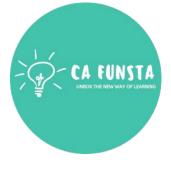

- In Microsoft **Excel**, a **column** runs vertically in the grid layout of a worksheet. **(··)** Vertical **columns** are numbered with alphabetic values such as A, B, C.
- Each **column** in the worksheet has its own **column** number which is used as part of a cell **(···)** reference such as A1, A2, or M16. ...
- **Columns** run vertically downward across the worksheet and ranges from A to XFD 1 to **(···)** 16384.
- **Total number of Columns 16384 columns**

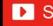

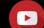

#### **Cell Pointer**

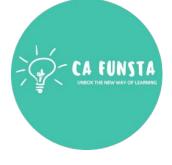

- A **cell pointer** is used to point the active **cell** in **MS-Excel** work sheet.
- A **cell** is a box of the worksheet which is made by the common points of row and columns **(···)** and which used for input the data.
- An active **cell** is a **cell** of the worksheet which is indicating by the mouse to fill the data.

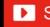

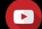

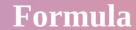

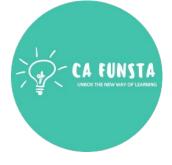

- A **formula** is an expression which calculates the value of a cell.
- Functions are predefined **formulas** and are already available in **Excel**.
- For example, =A1+A2+A3, which finds the sum of the range of values from cell A1 to cell A3.

#### **Cell Address**

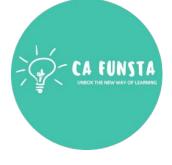

- A **cell reference**, or **cell address**, is an alphanumeric value used to identify a **(···)** specific **cell** in a spreadsheet.
- Each **cell reference** contains one or more letters followed by a number.
- The letter or letters identify the column and the number represents the row.

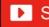

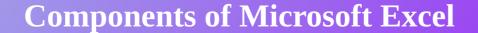

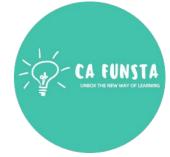

Components of Microsoft Excel

Office Logo Button

Tabs

Charts

Components of a Chart

Types of Charts

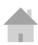

### Office Logo Button

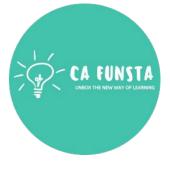

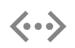

The **Office button** is found in the top-left corner of **Excel**, Word, and other **Office** 2007 program windows and looks like the picture.

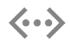

When the **Office button** is clicked, many of the same options you'd see in the file menu, such as New, Open, Save, Print, etc., can be found.

Screenshot of Office Logo **Button** 

Back to Components of Microsoft Excel

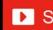

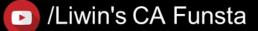

# Office Logo Button

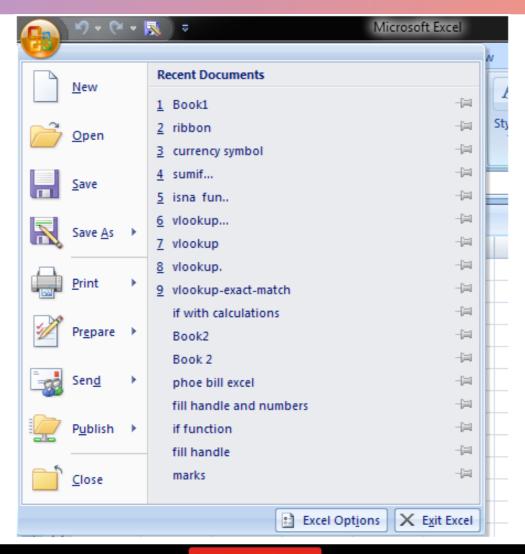

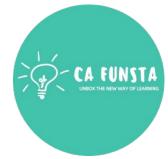

Explanation of Office Logo
Button

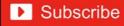

### **Tabs**

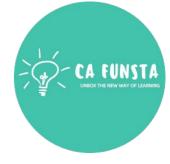

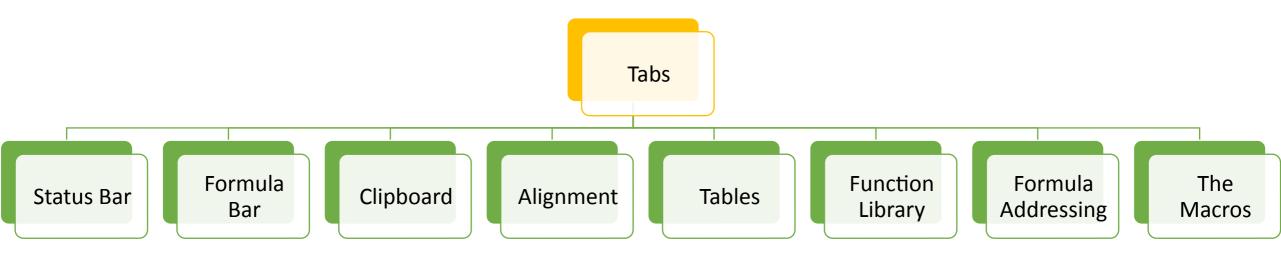

Back to Components of Microsoft Excel

#### **Status Bar**

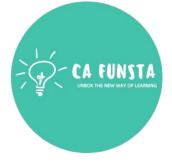

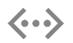

The **Status Bar** is the area at the very bottom in **Excel** where various information about the current mode or any special keys that are engaged can be seen.

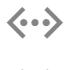

You can also select different worksheet views and zoom in and out on the worksheet from the status bar.

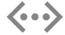

Ready mode which is **Excel's** default general **status**.

Screenshot of **Status Bar** 

Back to Tabs

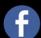

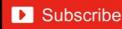

#### **Status Bar**

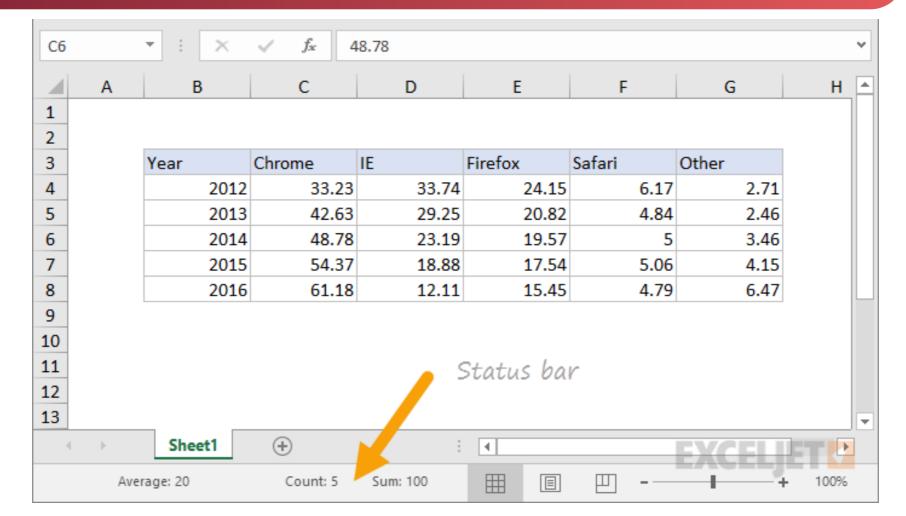

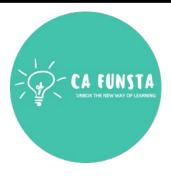

Back to Tabs

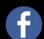

**Explanation of** 

Status Bar

#### Formula Bar

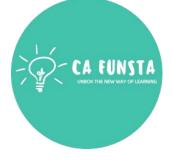

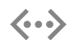

A **toolbar** at the top of the Microsoft **Excel** spreadsheet window that you can use to enter or copy an existing **formula** in to cells or charts.

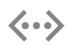

It is labeled with function symbol (fx). By clicking the **Formula Bar**, or when you type an equal (=) symbol in a cell, the **Formula Bar** will activate. See also **formula**.

- Sum Formula
- Average Formula
- Subtraction Formula
- Multiplication Formula
- Division Formula

Screenshot of Formula Bar

Back to Tabs

#### Formula Bar

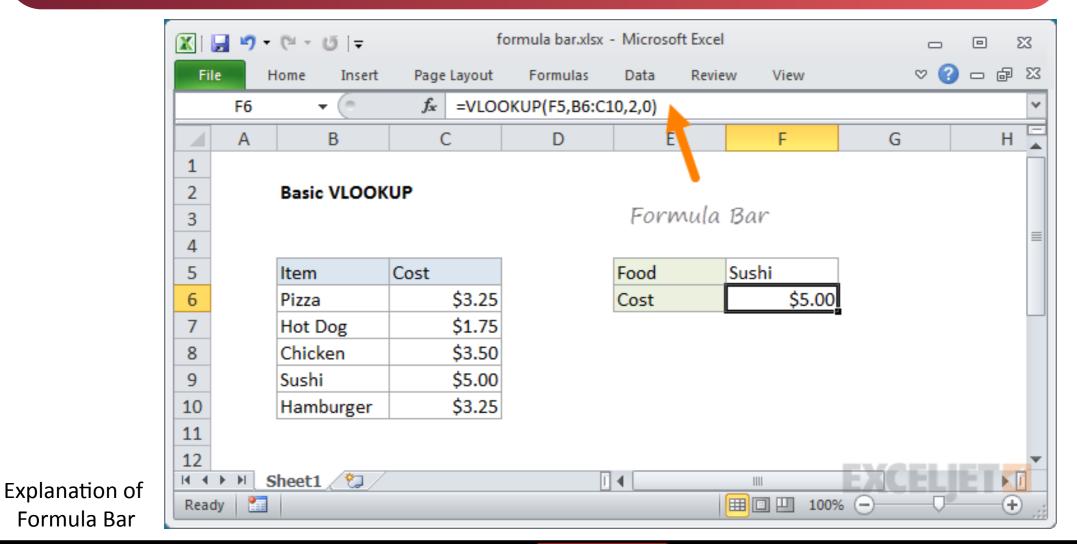

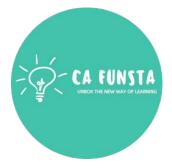

Back to Tabs

#### **Sum Formula**

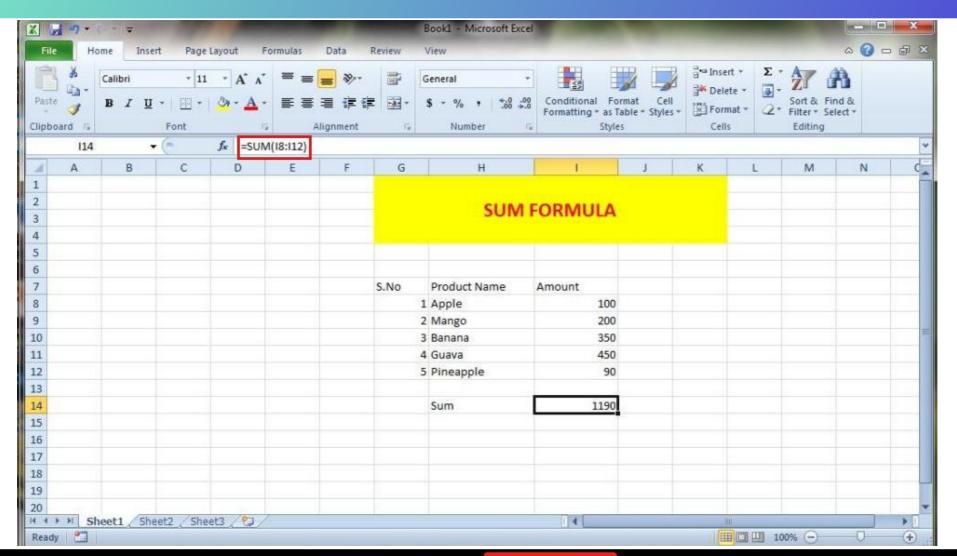

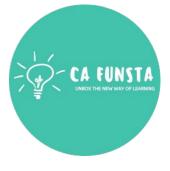

=SUM(I8:I12)

Back to Formula

# **Average Formula**

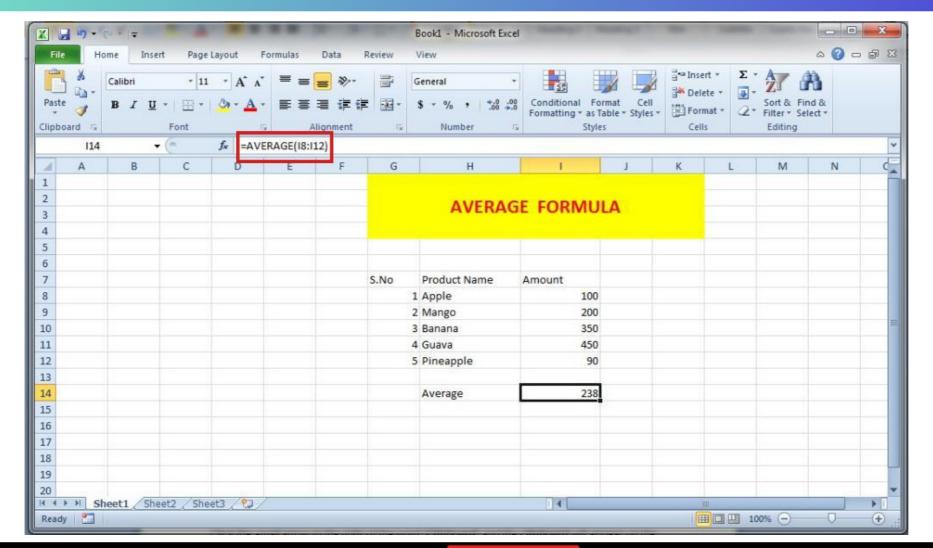

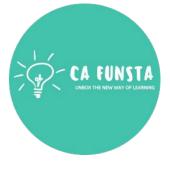

=AVERAGE(I8:I12)

Back to Formula

# **Subtraction Formula**

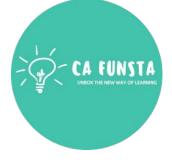

| Α4 | A4 ▼ : × ✓ f <sub>x</sub> =A1-A2-A3 |   |   |   |   |   |   |   |   |
|----|-------------------------------------|---|---|---|---|---|---|---|---|
| 4  | Α                                   | В | С | D | Е | F | G | Н | 1 |
| 1  | 100                                 |   |   |   |   |   |   |   |   |
| 2  | 5                                   |   |   |   |   |   |   |   |   |
| 3  | 2                                   |   |   |   |   |   |   |   |   |
| 4  | 93                                  | 1 |   |   |   |   |   |   |   |
| 5  |                                     |   |   |   |   |   |   |   |   |

Back to Formula

# **Multiplication Formula**

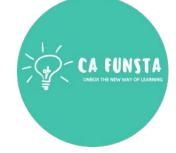

| C3 | C3 =A3*B3 |          |         |
|----|-----------|----------|---------|
| 4  | Α         | В        | С       |
| 1  | Number 1  | Number 2 | Product |
| 2  | 2         | 5        | 10      |
| 3  | 3         | 6        | 18      |
| 4  | 4         | 7        | 28      |
| 5  | 5         | 8        | 40      |

Back to Formula

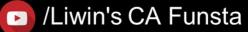

# **Division Formula**

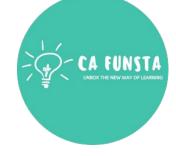

| C4 | C4 = = A4/B4 |         |    |        |
|----|--------------|---------|----|--------|
| 4  | Α            | В       |    | С      |
| 1  | Dividend     | Divisor |    | Result |
| 2  | 10           |         | 2  | 5      |
| 3  | 20           |         | 4  | 5      |
| 4  | 30           |         | 3  | 10     |
| 5  | 40           |         | 5  | 8      |
| 6  | 50           |         | 4  | 12.5   |
| 7  | 60           |         | 12 | 5      |
| 8  | 70           |         | 10 | 7      |

Back to Formula

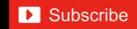

# Clipboard

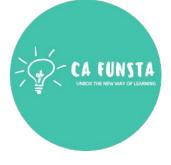

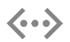

Locate the "**Clipboard**" area of the ribbon, located on the far-left end.

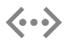

Click the small arrow to the right of the word "**Clipboard**" and the **clipboard** will appear on the left edge of the **Excel** spreadsheet.

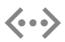

Click on any item in the **clipboard** to paste it into whatever cell you currently have selected.

Screenshot of Clipboard

Back to Tabs

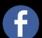

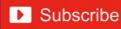

# Clipboard

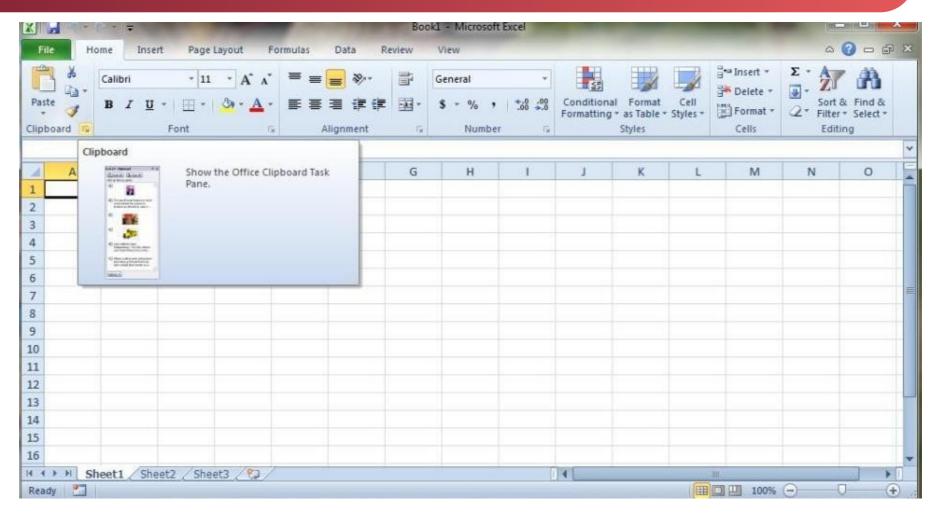

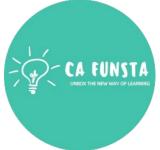

Back to Tabs

Explanation of Clipboard

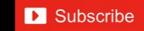

# Alignment

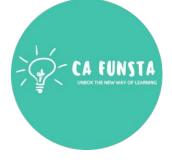

- **(···)** With MS **Excel**, cell **alignment** is how your text or numbers are positioned in the cell.
- **<··>** You can align vertically, meaning towards the top, the middle or the bottom.
- **<··>** And you can also align horizontally, meaning to the left, the center or to the right.
- **(···) Excel** actually has its own defaults for **alignment**.

Screenshot of Alignment Back to Tabs

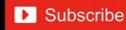

# Alignment

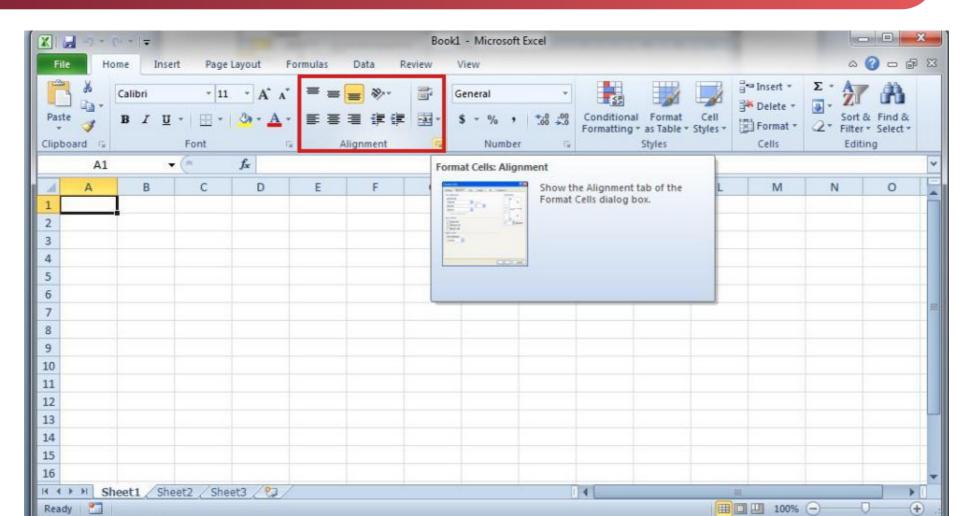

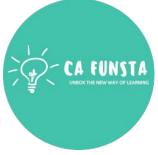

Explanation of Alignment

Back to Tabs

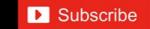

#### **Tables**

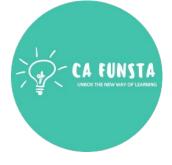

- **(··)**
- A **table** is a powerful feature to group your data together in **Excel**.
- **(··)**
- Think of a **table** as a specific set of rows and columns in a spreadsheet.
- **(··)**

You can have multiple **tables** on the same sheet.

Screenshot of **Insert Tables** 

Screenshot of **Tables** 

Back to Tabs

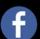

#### **Tables**

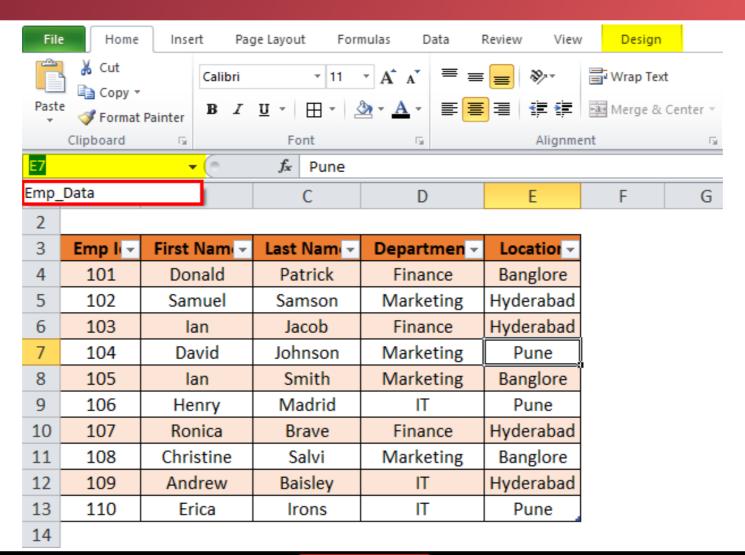

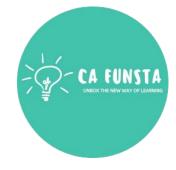

Explanation of Tables

# **Tables**

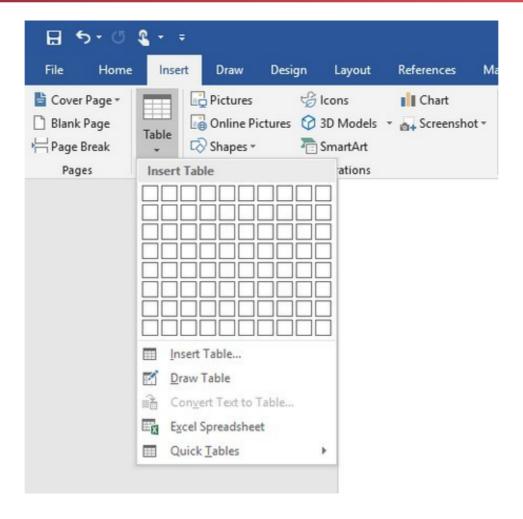

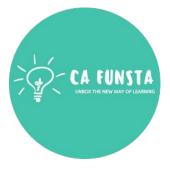

Explanation of Tables

# **Function Library**

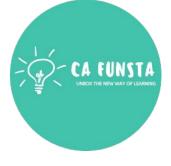

- Function Library group buttons of Formulas tab Excel
- **(···)** Also, this is one of the most used group because of the various different **functions**.
- First of all, the **Function Library** group has the Insert **Function**, Autosum and the Recently Used buttons etc. Also, are the Financial, Logical, Text and the Date & Time buttons

Screenshot of Function Library

Screenshot of Date and TIme

## **Function Library**

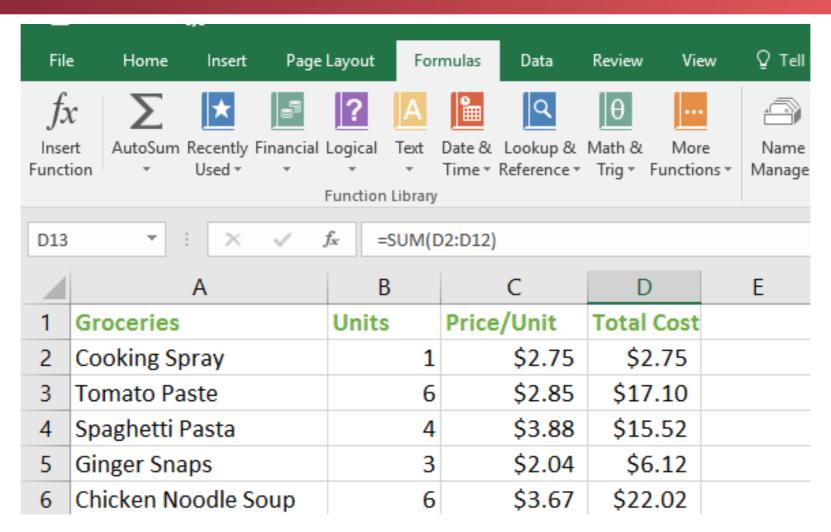

Explanation of Function Library

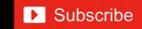

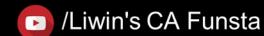

# **Function Library**

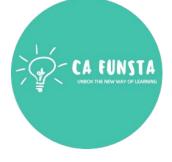

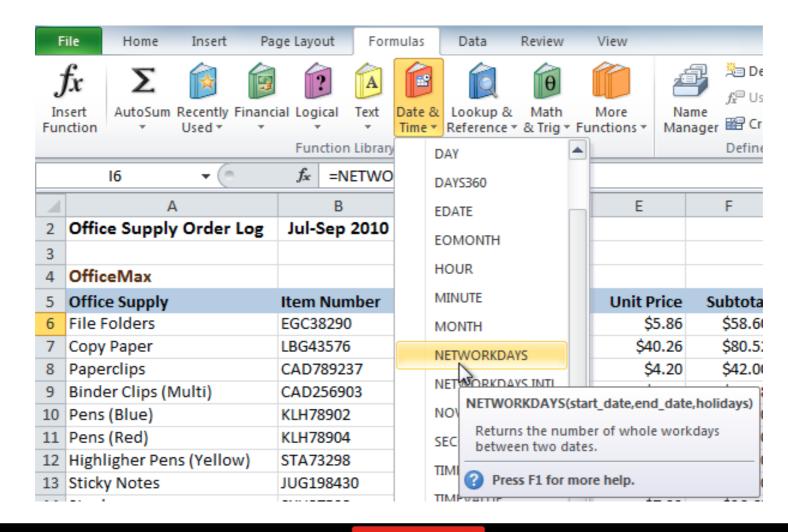

Explanation of Function Library

# **Formula Addressing**

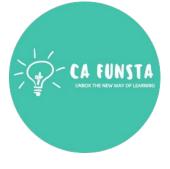

- The Excel ADDRESS function returns the address for a cell based on a given row and column number.
- For example, =**ADDRESS**(1,1) returns \$A\$1.
- **ADDRESS** can return an **address** in relative or absolute format, and can be used to **<··>** construct a cell **reference** inside a **formula**.
- **(···)** A cell **address** in the current or given worksheet.

#### The Macros

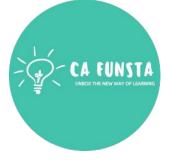

- **EXCEL MACRO** is a record and playback tool that simply records your **Excel** steps **(···)** and **the macro** will play it back as many times as you want.
- VBA **Macros** save time as they automate repetitive tasks.
- It is a piece of programming code that runs in an **Excel** environment but you don't need to be a coder to program macros.

Screenshot of The Macros

#### The Macros

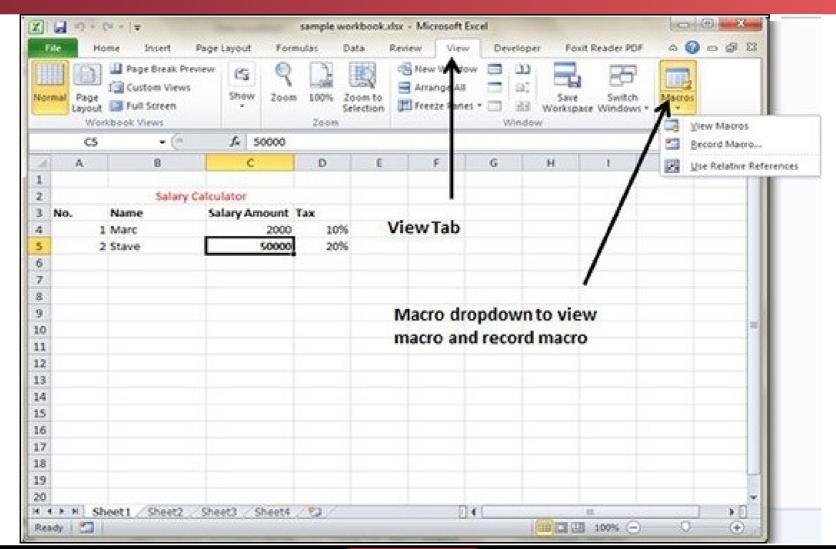

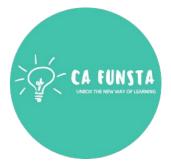

Back to Tabs

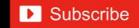

**Explanation of** 

The Macros

#### Charts

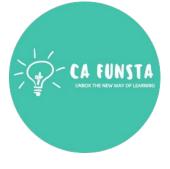

- A **chart** is a powerful tool that allows you to visually display data in a variety of different **chart** formats such as Bar, Column, Pie, Line, Area, Doughnut, Scatter, Surface, or Radar charts.

With **Excel**, it is easy to create a **chart**. Here are some of the types of **charts** that you can create in **Excel**.

Back to Components of Microsoft Excel

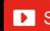

# **Components of a Chart**

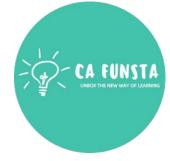

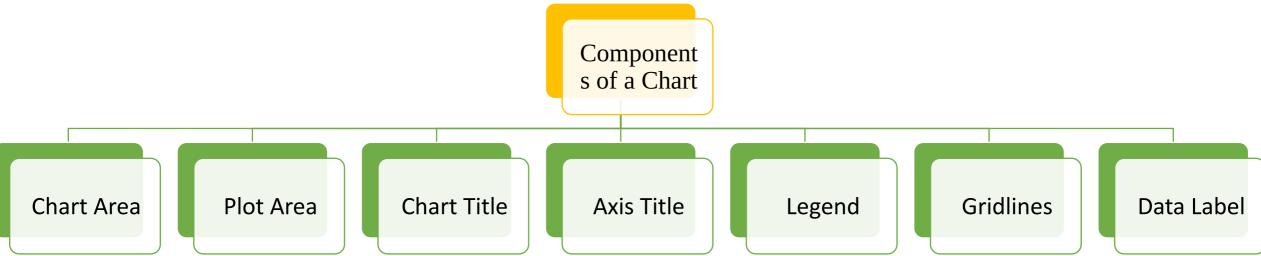

Back to Components of Microsoft Excel

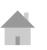

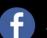

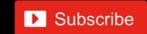

# **Components of a Chart**

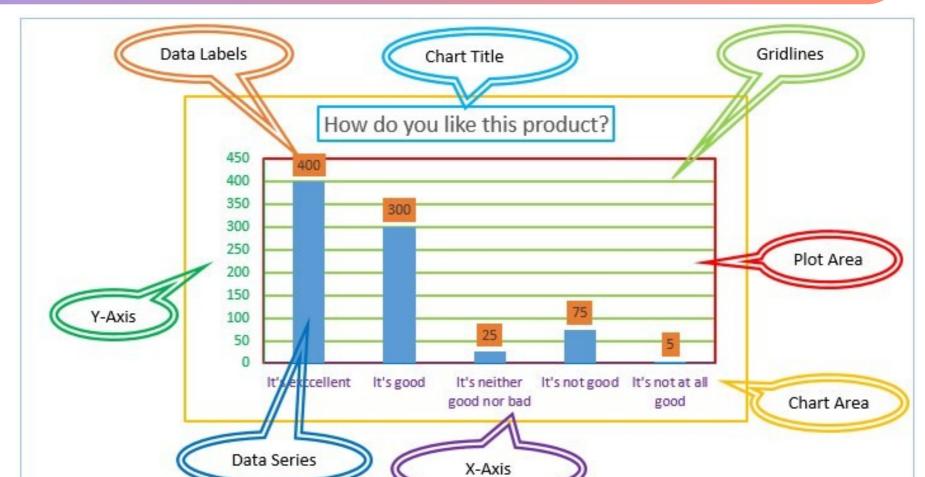

CA FUNSTA
UNBOX THE NEW WAY OF LEARNING

Back to
Components of
Microsoft Excel

Mind map Components of Charts

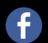

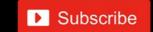

#### **Chart Area**

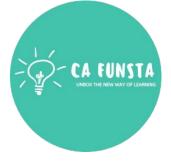

- **(··)** All **charts** in **Excel** have a **chart area**, which encloses all elements of the **chart**.
- **<··>** The easiest way to select the **chart area** is to click just below the top edge of the **chart**.
- The **Chart** Elements menu on the Format tab of the ribbon, and the Format Task pane title **<··>** will confirm the **chart area** is selected.

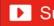

## **Plot Area**

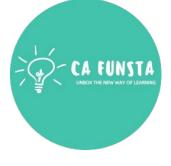

- The **plot area** in an **Excel chart** sits in inside the **chart area**, and contains the actual chart.
- You can click to select a **plot area**, or right-click and use the mini toolbar to select.
- Like the **chart area**, you can change the fill and border of the **plot area**.

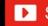

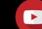

## **Chart Title**

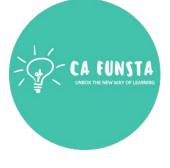

- A **Chart Title** usually appears above the main Plot Area and provides a succinct description of the **chart**.
- **Title** object provides attributes which help in setting content, appearance and position of the **chart title**.

#### **Axis Title**

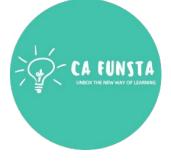

- In a chart you create, **axis labels** are shown below the horizontal (category, or "X") **axis**, next to the vertical (value, or "Y") **axis**, and next to the depth **axis** (in a 3-D chart).
- Your chart uses text from its source data for these **axis labels**.

# Legend

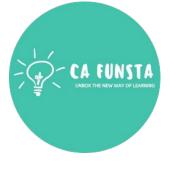

- In a chart or graph in a spreadsheet program such as Microsoft **Excel**, the **legend** is often located on the right-hand side of the chart or graph and is sometimes surrounded by a border.
- The **legend** is linked to the data being graphically displayed in the plot area of the chart.

**Add Legends in Excel** 

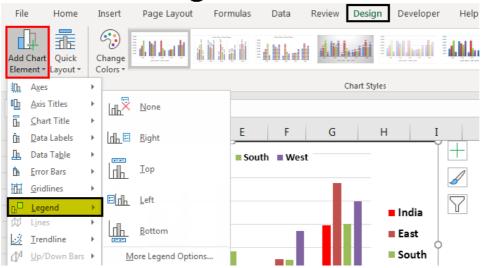

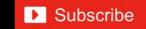

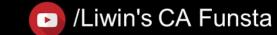

## **Gridlines**

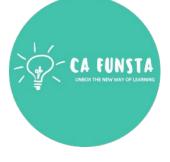

**Gridlines in Excel** are the horizontal and vertical gray lines that differentiate between cells in a worksheet.

- The **gridlines** guide users to differentiate between the specific cells and read the data in an organized manner.
- They also help users navigate through the worksheet columns and rows with ease.

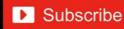

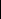

## **Data Label**

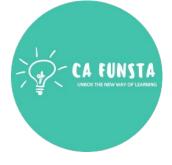

- **Data labels** are used to display source **data** in a chart directly. **(··)**
- They normally come from the source **data**, but they can include other values as well, as **<··>** we'll see in in a moment.
- You can even select a single bar, and show just one **data label**.
- **(···)** In a bar or column chart, **data labels** will first appear outside the bar end.

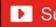

# **Types of Charts**

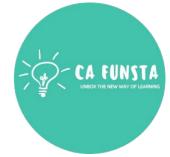

Types of Charts

Area Chart

Column Chart

**Bar Chart** 

Line Chart

Pie Chart

XY(Scatter
) Chart

Back to
Components of
Microsoft Excel

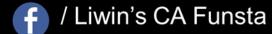

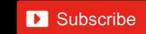

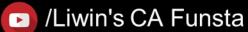

#### **Area Chart**

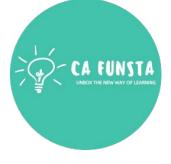

- **<··>**
- An **area chart** represents the change in a one or more quantities over time.
- **<··>**

It is made by plotting a series of data points over time, connecting those data points with line segments, and then filling in the **area** between the line and the x-axis with color or shading.

Screenshot of Area Chart

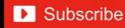

## **Area Chart**

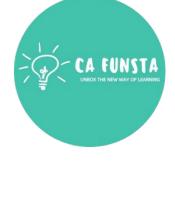

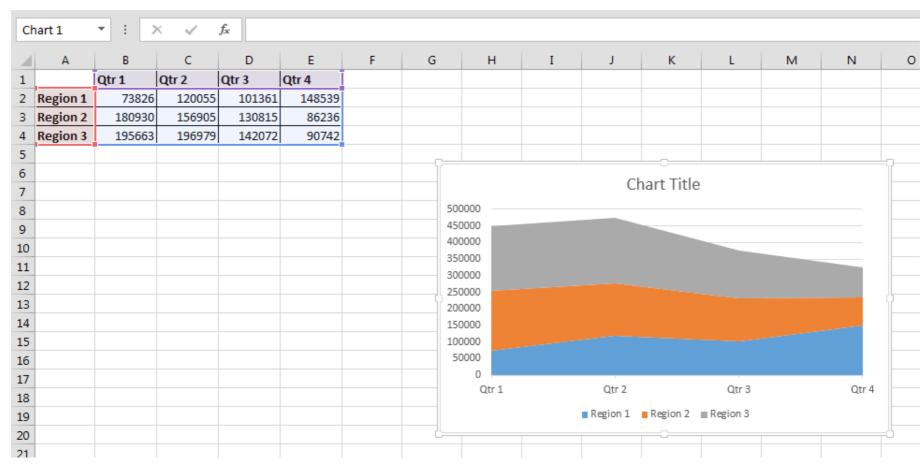

Explanation of Area Chart

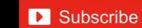

#### **Column Chart**

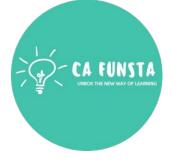

- A **column chart** is a **graph** that shows vertical bars with the axis values for the bars **<··>** displayed on the left side of the **graph**.
- **(···)** It is a graphical object used to represent the data in your **Excel** spreadsheet.
- You can use a **column chart** when: You want to compare values across categories.

Screenshot of **Column Chart** 

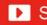

#### **Column Chart**

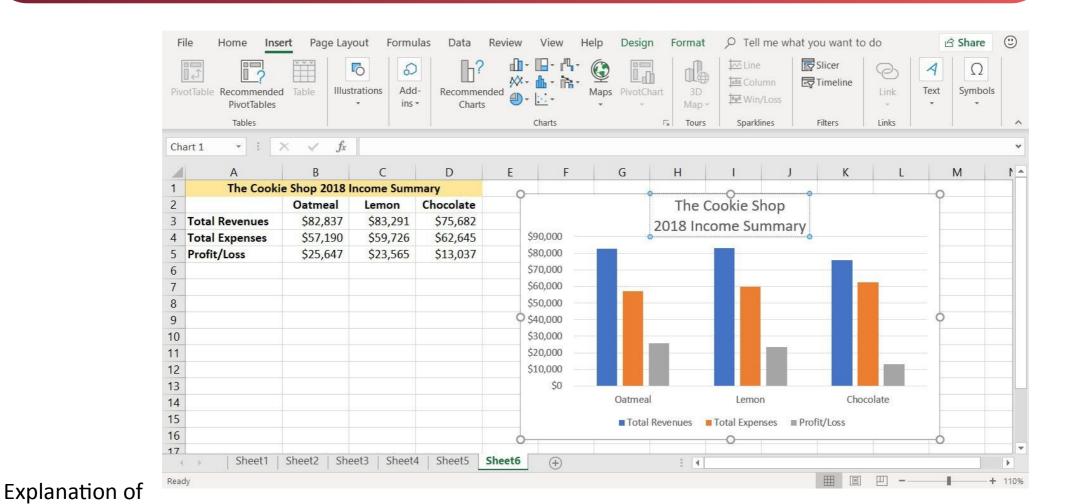

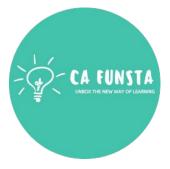

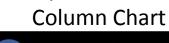

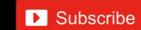

## **Bar Chart**

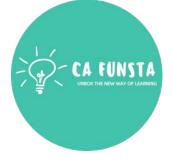

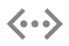

A **bar chart** is a **graph** that shows horizontal **bars** with the axis values for the **bars** displayed on the bottom of the **graph**.

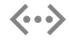

It is a graphical object used to represent the data in your **Excel** spreadsheet.

Screenshot of **Bar Chart** 

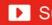

## **Bar Chart**

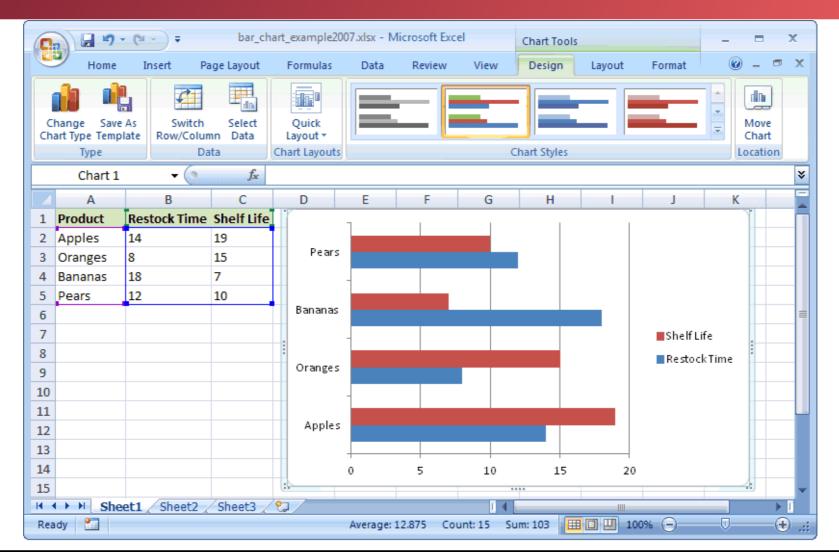

CA FUNSTA
UNBOX THE NEW WAY OF LEARNING

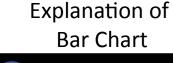

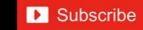

## **Line Chart**

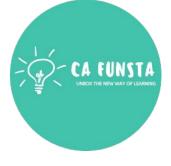

- **Line charts** are used to display trends over time.
- Use a **line chart** if you have text labels, dates or a few numeric labels on the horizontal axis.
- Use a scatter plot (XY **chart**) to show scientific XY data.

Screenshot of **Line Chart** 

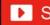

#### **Line Chart**

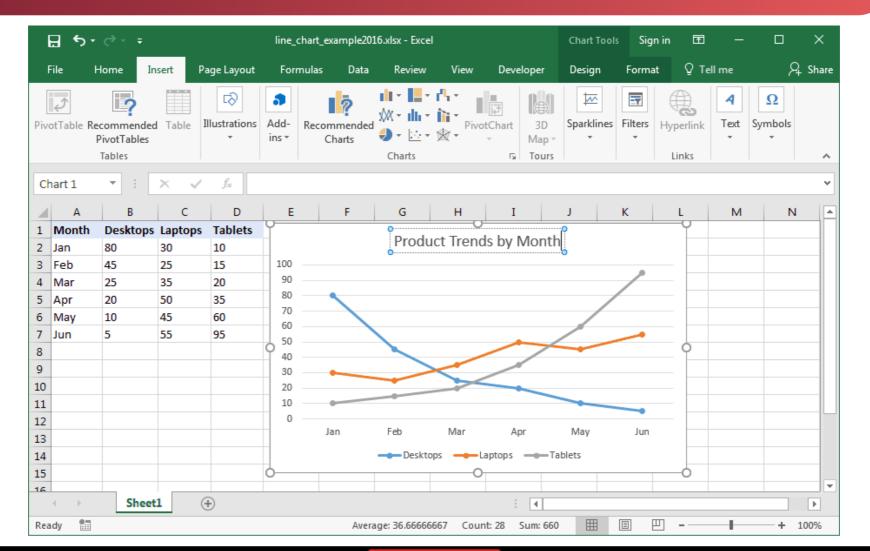

**Explanation of** Line Chart

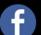

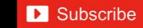

# Pie Chart

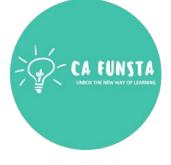

- A **Pie Chart** is a type of **graph** that displays data in a circular **graph**.
- The pieces of the **graph** are proportional to the fraction of the whole in each category.
- In other words, each slice of the **pie** is relative to the size of that category in the group as a whole.

Screenshot of Pie Chart

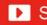

## **Pie Chart**

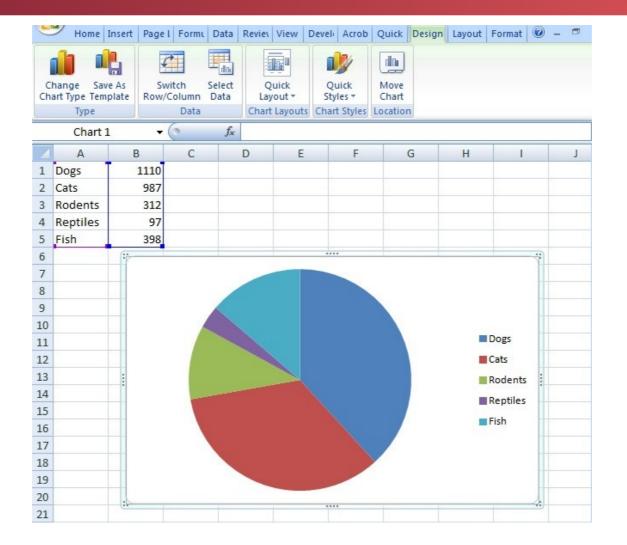

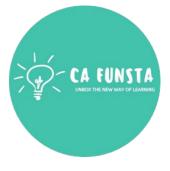

Back to

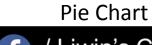

**Explanation of** 

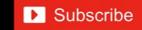

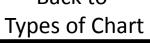

# XY(Scatter) Chart

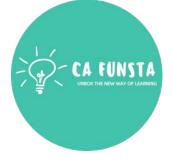

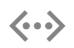

A **scatter plot** (also called an **XY graph**, or **scatter** diagram) is a twodimensional **chart** that shows the relationship between two variables.

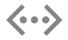

In a **scatter graph**, both horizontal and vertical axes are value axes that **plot** numeric data.

Screenshot of XY(Scatter) Chart

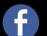

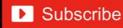

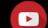

# XY(Scatter) Chart

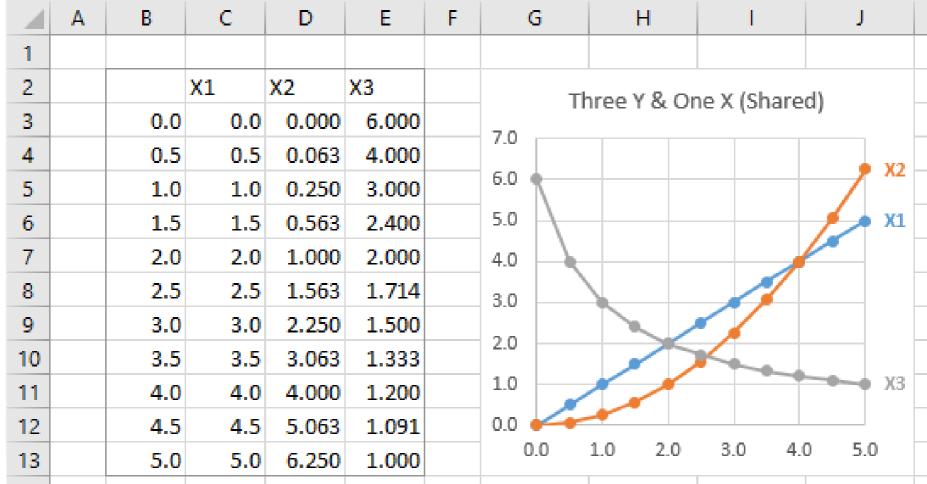

**Explanation of** XY(Scatter) Chart

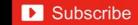

# 'Hurrah!' We completed this section

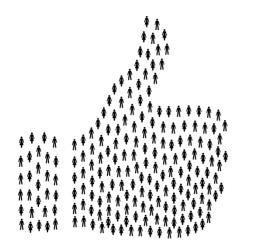

Coming Soon..

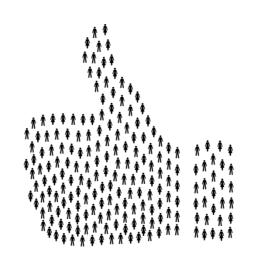

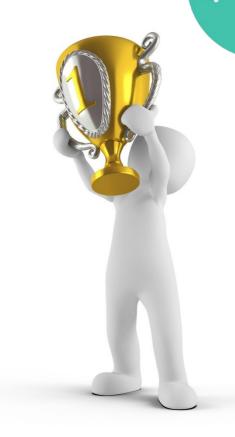